# **АЛГОРИТМ**

подачи заявки от родителей (законных представителей) на обучение ребенка

по дополнительной общеразвивающей программе через

Навигатор дополнительного образования Курганской области

- 1. Зайти на сайт р.45.Навигатор.дети
- 2. Выполнить вход (или РЕГИСТРАЦИЮ)

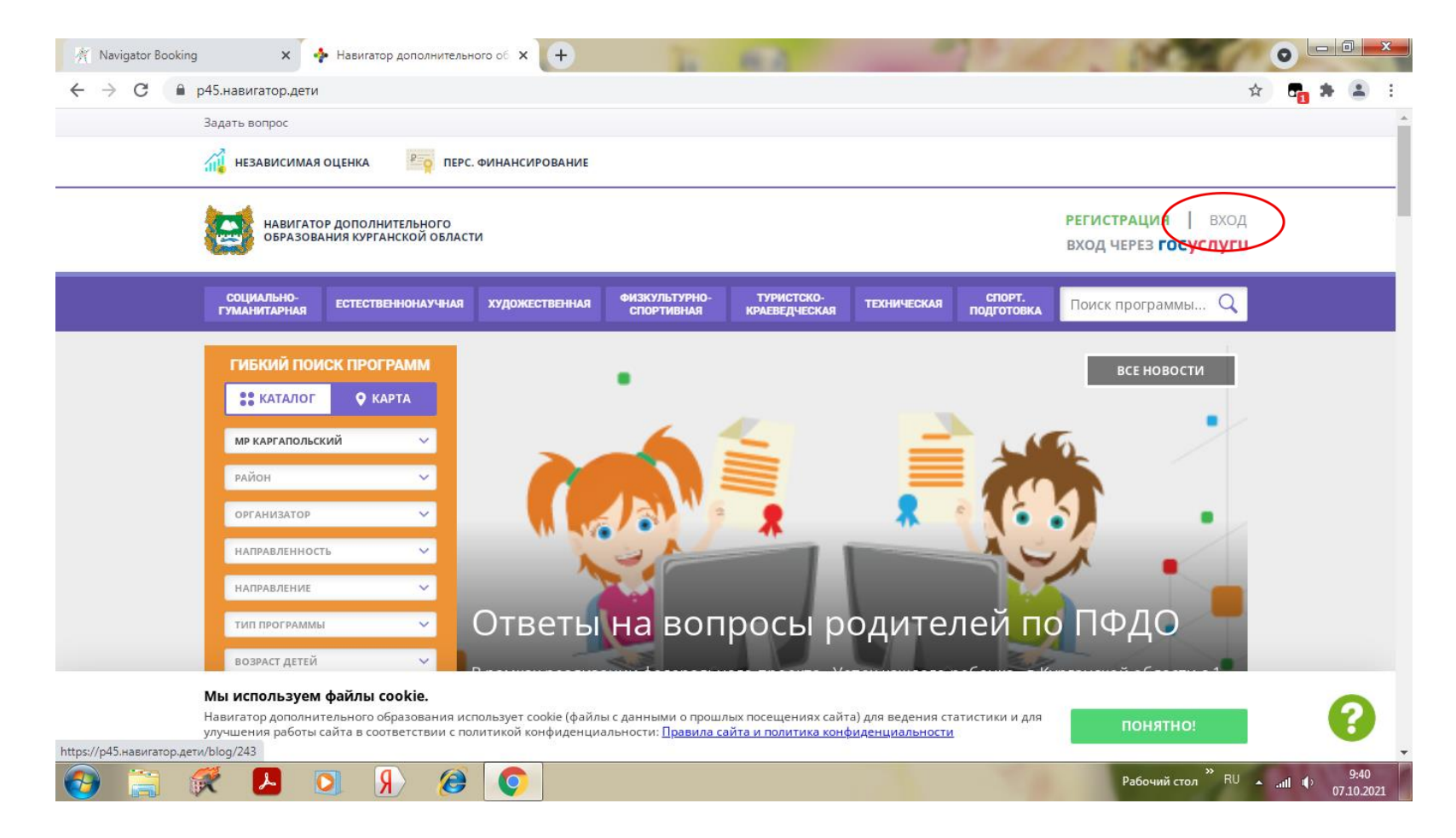

#### **ВНИМАНИЕ!**

Если родители **не зарегистрированы** в Навигаторе, то смотрите инструкцию «Алгоритм регистрации в системе АИС НАВИГАТОР»

#### **ВНИМАНИЕ !!!! ВНИМАНИЕ!!!! ВНИМАНИЕ!!!** РЕГИСТРИРУЮТСЯ РОДИТЕЛИ ТОЛЬКО **ОДИН РАЗ!!!!**

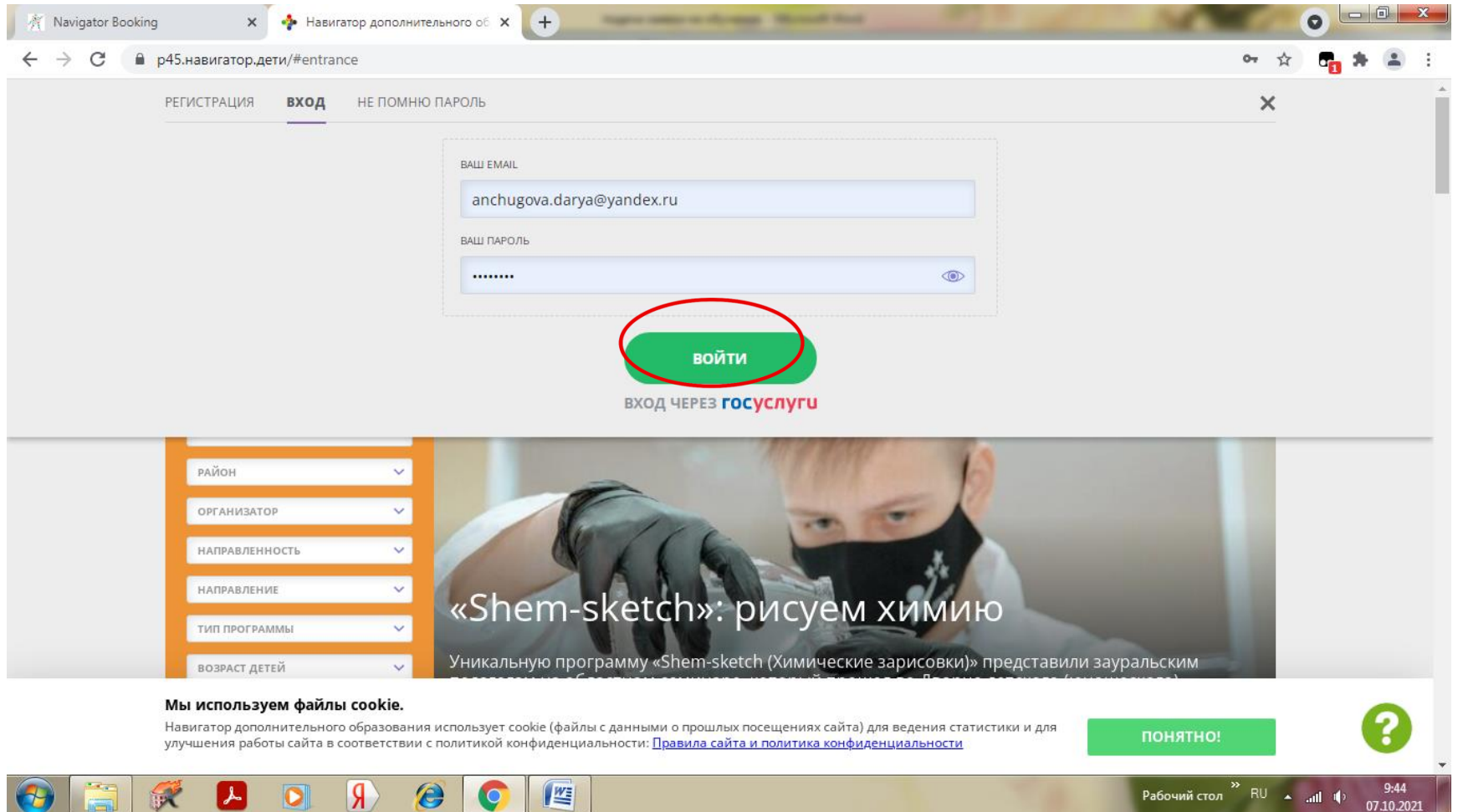

#### 3. Выбрать муниципалитет Каргапольский

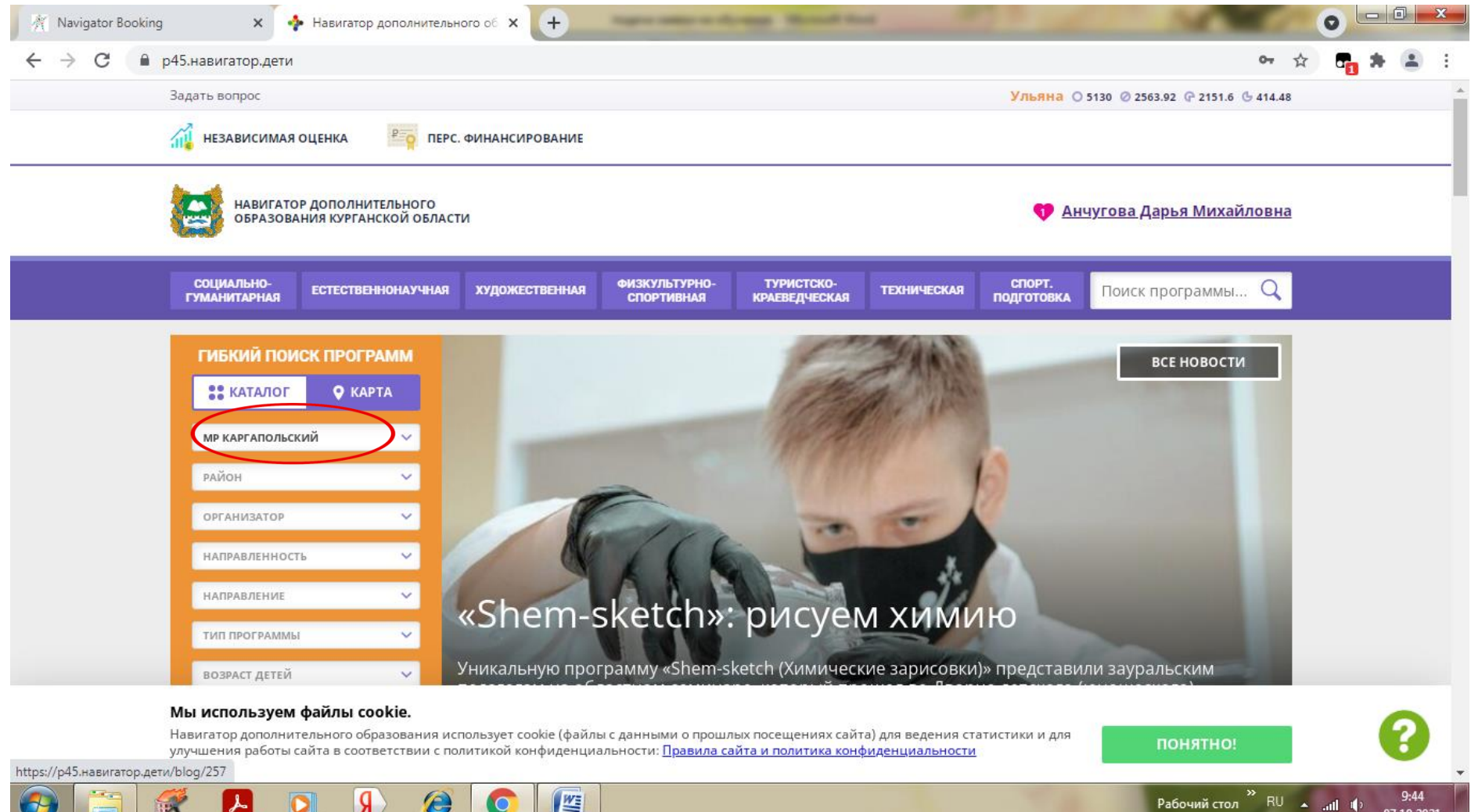

07.10.2021

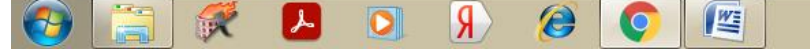

#### 4. Выбрать образовательную организацию

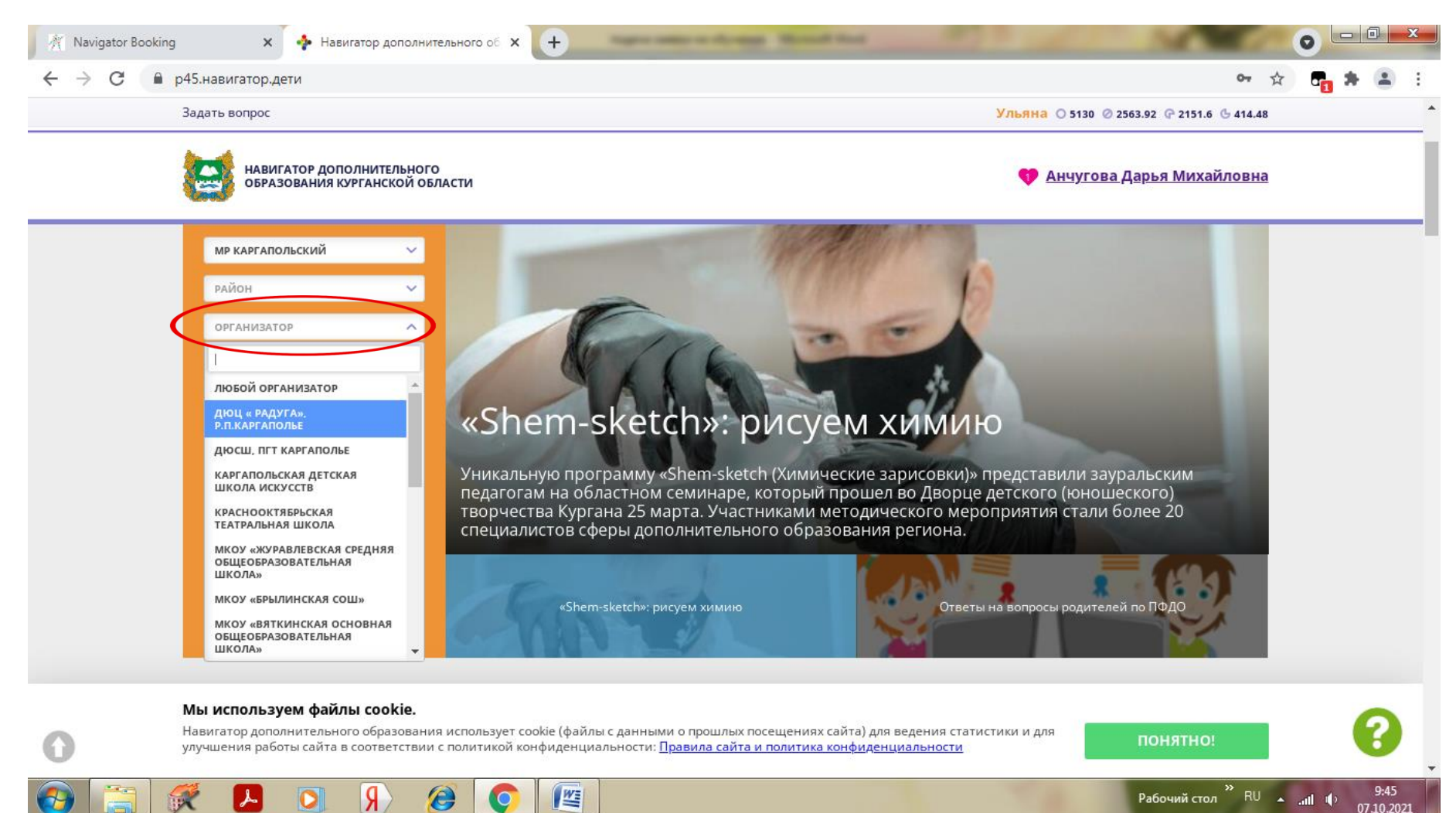

### 5. Нажать кнопку «НАИТИ»

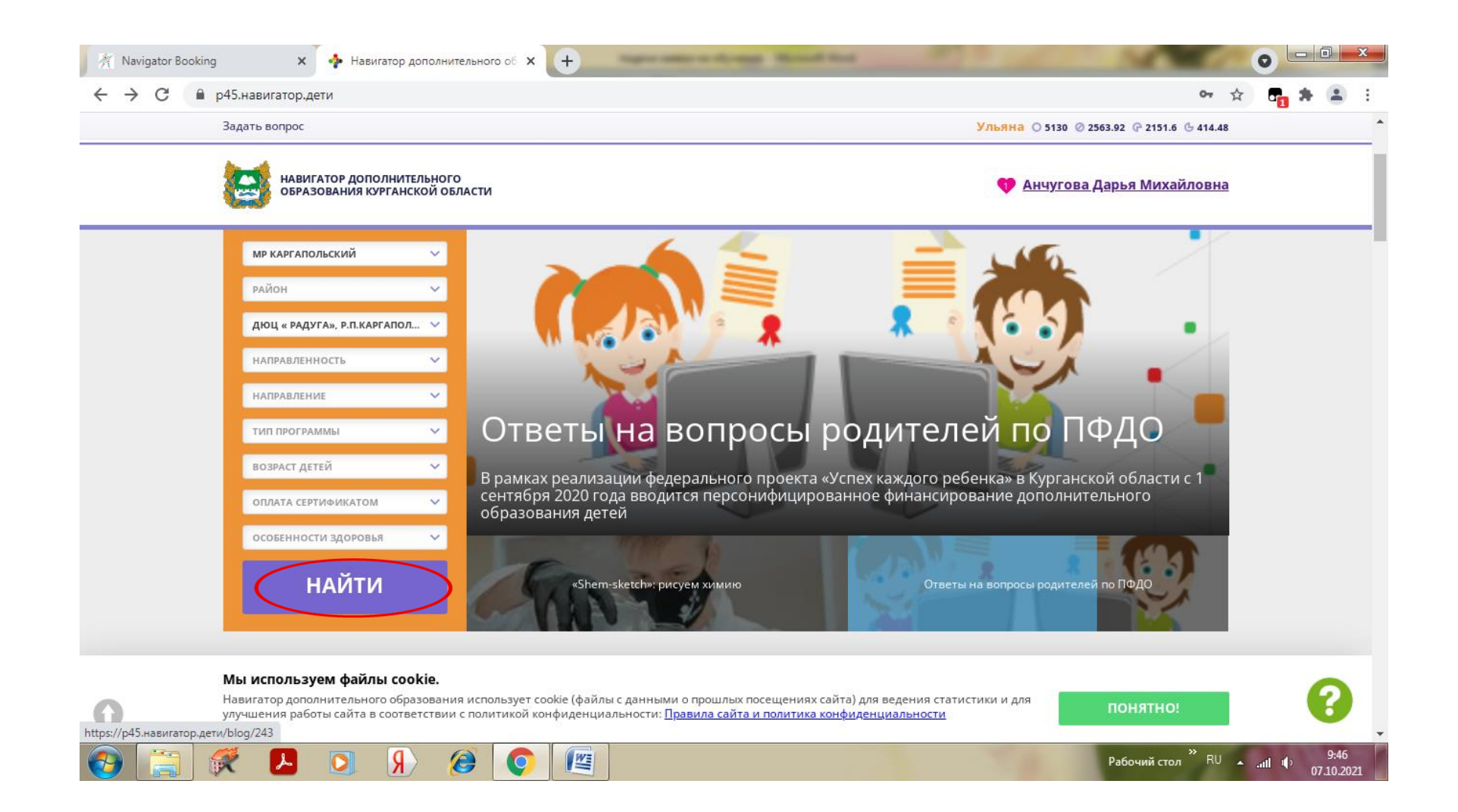

#### 6. Выбрать интересующую вас программу и нажать кнопку «ПОБРОБНЕЕ»

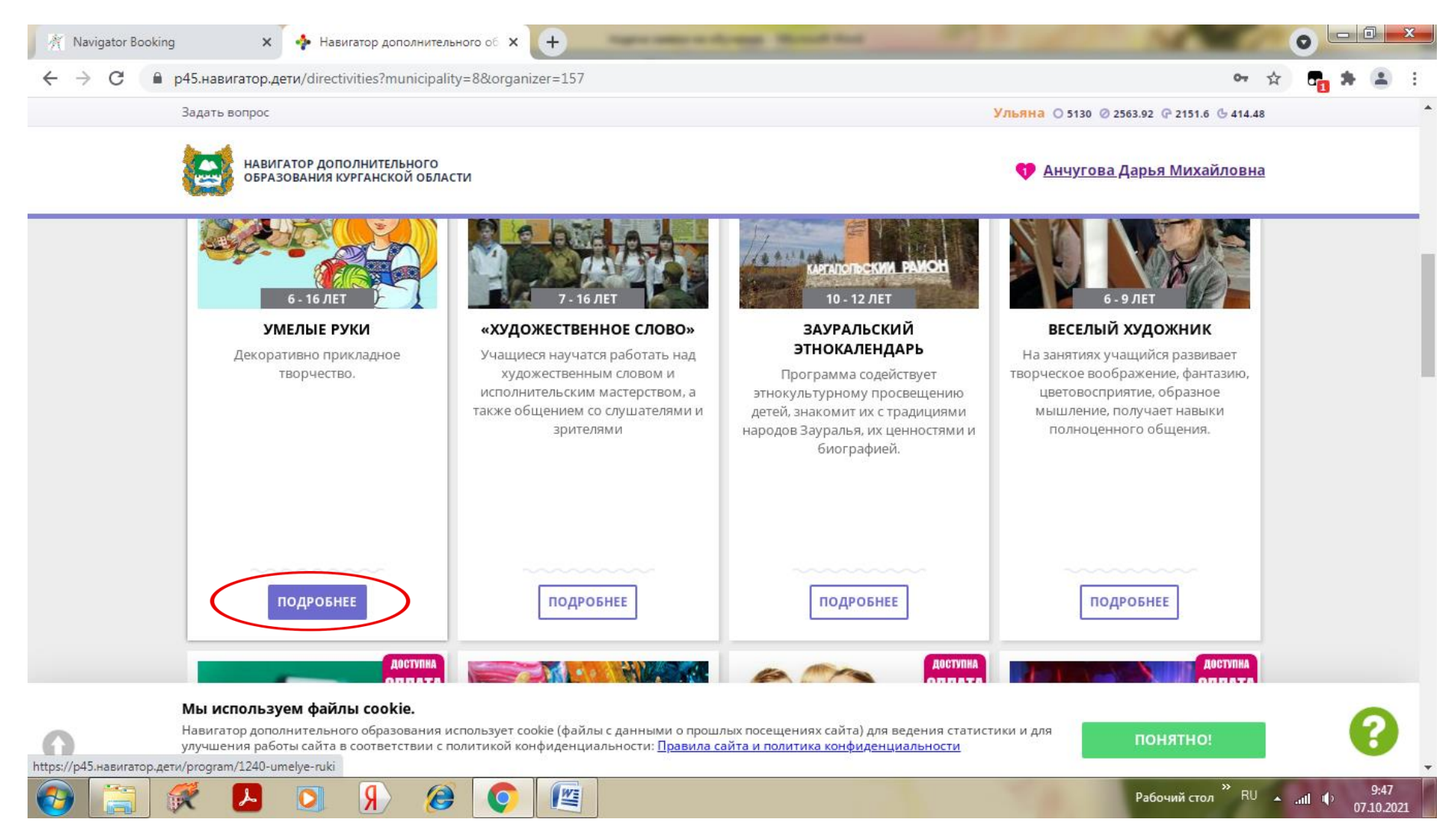

## 7. Нажать кнопку «ЗАПИСАТЬСЯ»

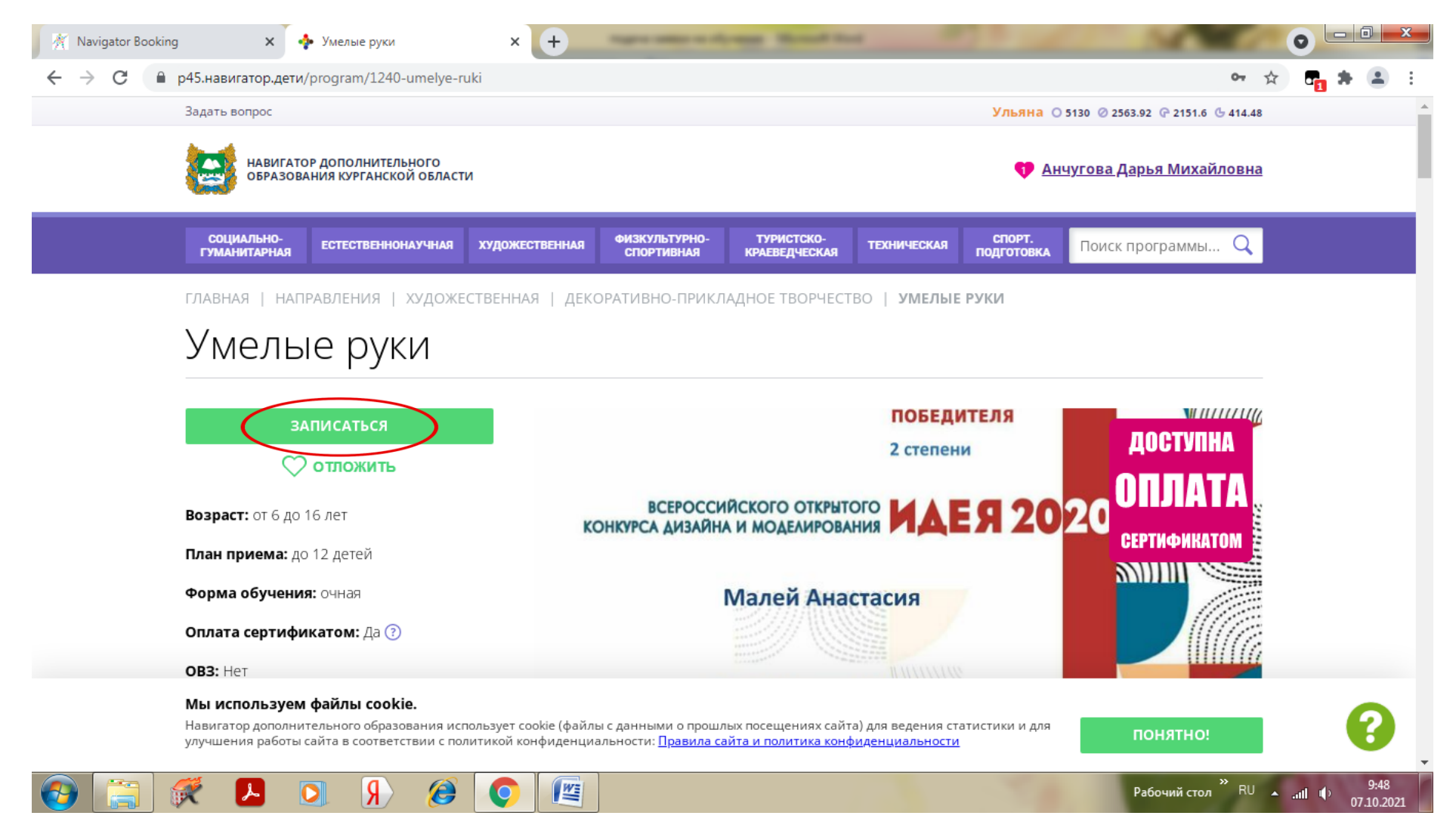

# 8. Выбрать необходимую группу и нажать кнопку «ДАЛЕЕ»

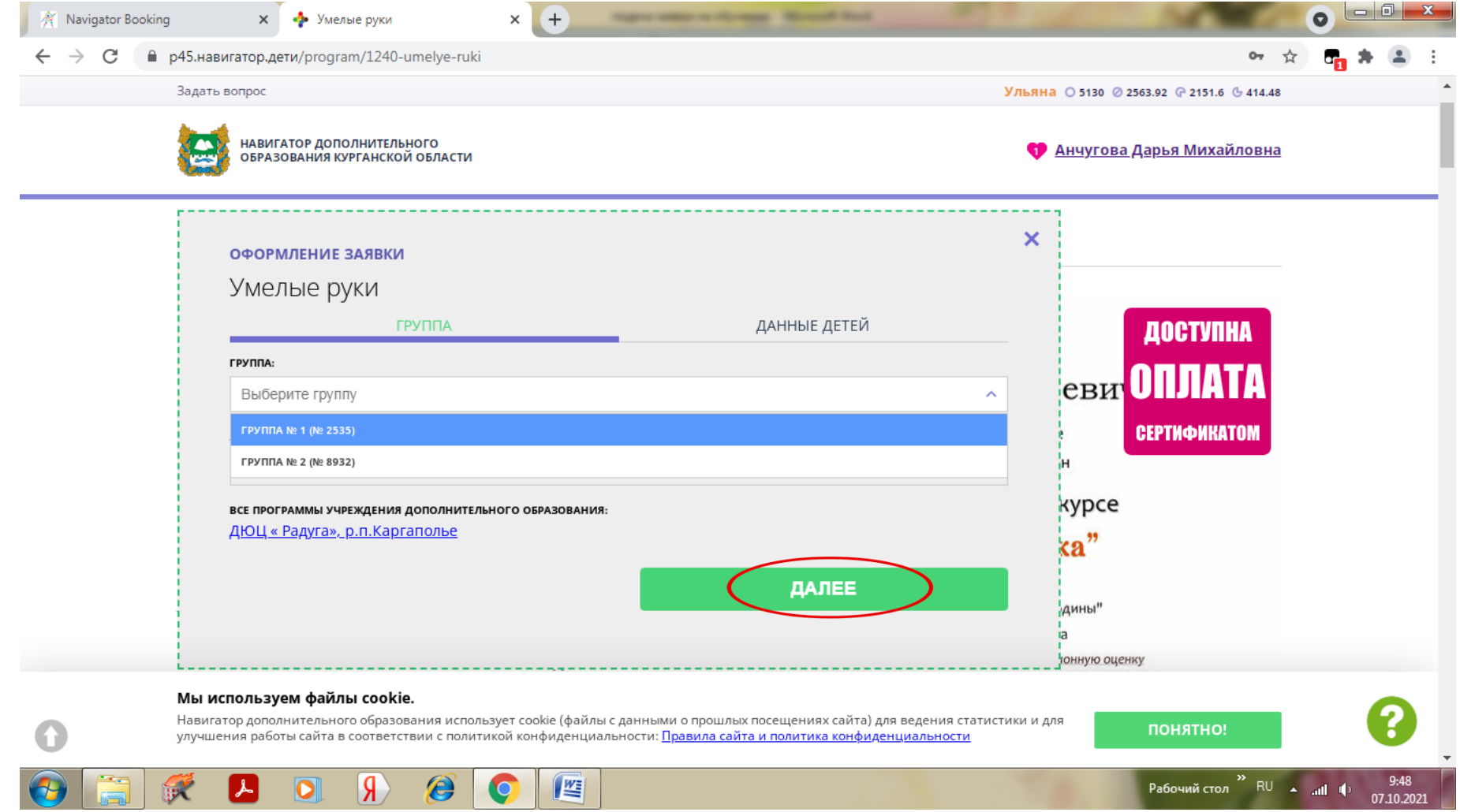

9. Поставить галочку напротив ФИО ребенка, которого хотите записать на обучение по данной программе и нажать кнопку «ДАЛЕЕ»

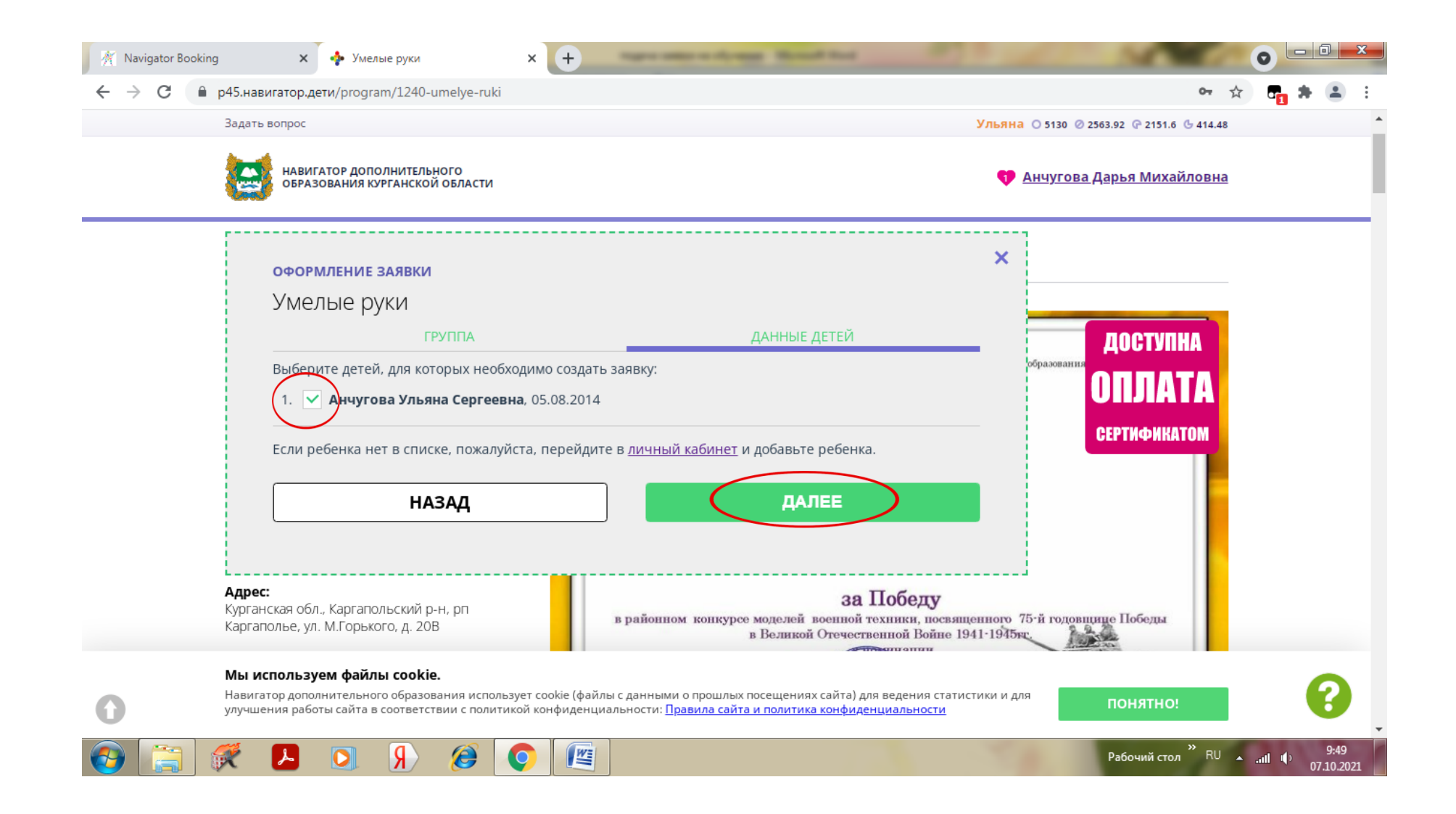

10. Когда откроется данное окно, значит заявка подана и поступила в образовательную организацию.

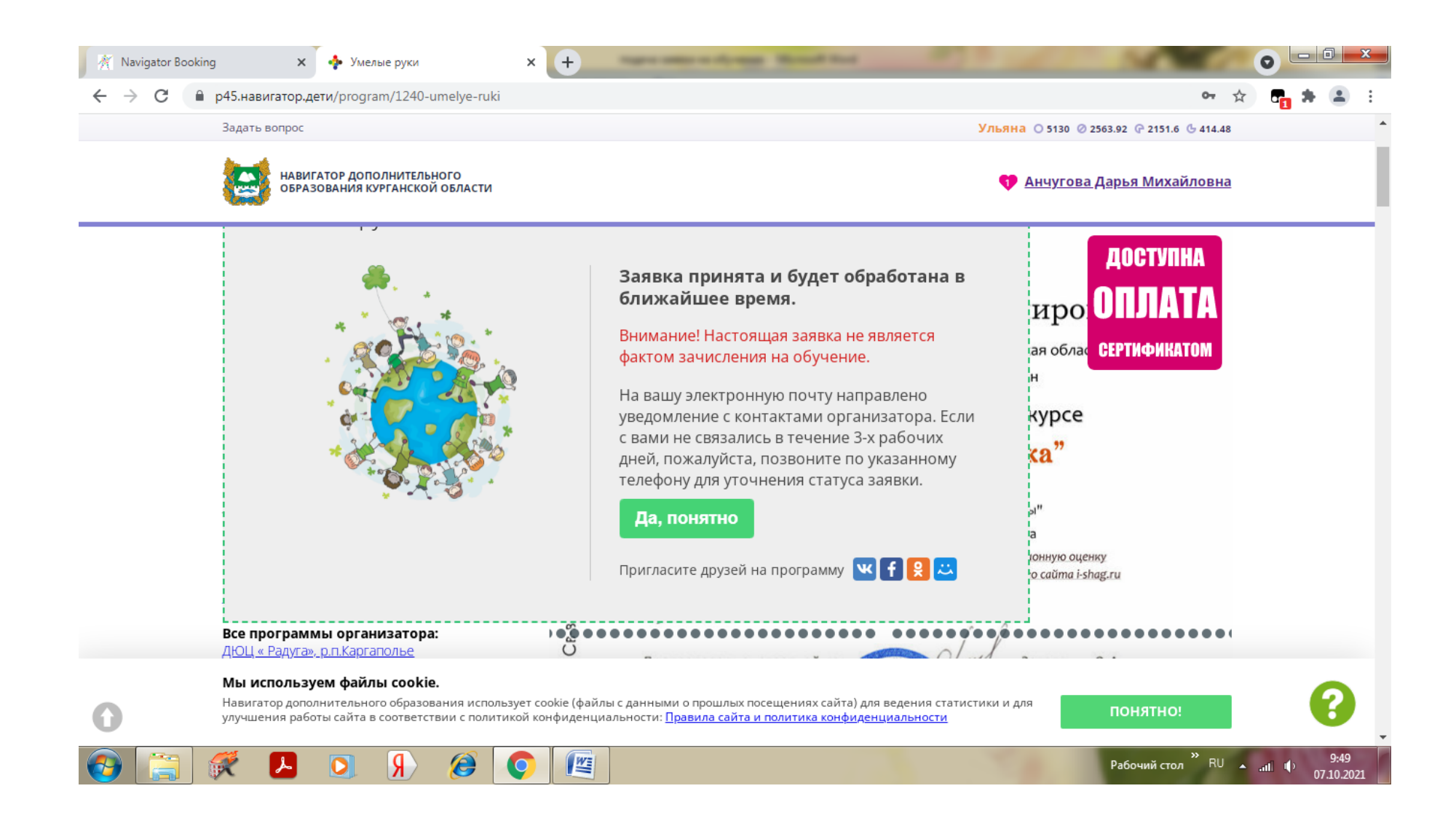